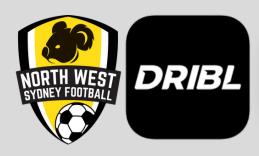

## **NVSF MATCH SHEET 2022 GUIDE**

For club Coaches/Managers/Team Recorders/Team Reporters

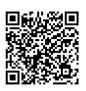

Creating a Dribl Account

https://help.dribl.com/hc/en-au/articles/4536922770831-Creating-a-Dribl-Account

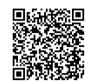

Activating a Dribl Account (Self Service Registration)

https://help.dribl.com/hc/en-au/articles/4532700743183-Activating-a-Dribl-Account-Self-Service-Registration-

1. DOWNLOAD THE APP AND LOG INTO YOUR **DRIBL ACCOUNT** 2. CLICK FOLLOWING

3. SELECT THE TILE LINKED TO YOUR TEAM YOU WANT TO COMPLETE THE MATCH SHEET FOR.

4. SELECT FIXTURES **ALONG THE MENU BAR** 

North West Sydney Football

**5. SELECT YOUR TEAMS UPCOMING FIXTURE** 

7. SELECT MATCH SHEET **ALONG THE MENU BAR** 

6. VIEW ALL YOUR **MATCH DETAILS** 

8. SELECT EITHER THE HOME OR AWAY TEAM. **DEPENDING WHICH ONE** YOUR TEAM IS FOR THAT FIXTURE.

(optional) 11. CLICK THE 'S' TO MARK

THE PLAYERS AS STARTING. 12. CLICK THE 'P' TO MARK THE SUBSTITUTE PLAYERS

10. CLICK THE RED CROSS TO MAKE PLAYERS AVAILABLE.

9. SELECT THE PERSON SYMBOL ON THE TOP MENU TO ADD **BORROWED PLAYERS** 

**DRIBL** eteamsheets

15. SUBMIT TEAM

14. SELECT THE CARD SYMBOL TO VIEW PLAYER CARDS

> 13. HOLD A PLAYER'S NAME DOWN TO EDIT SHIRT NUMBERS. SET AS **CAPTAIN. SET AS GOALKEEPER.**

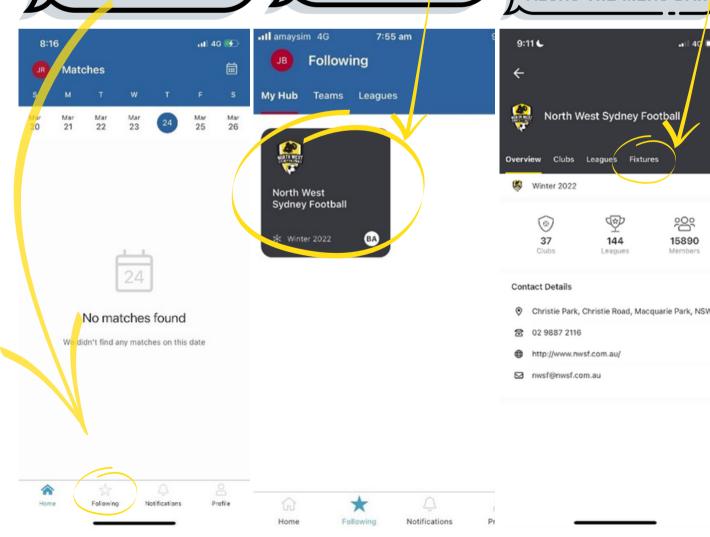

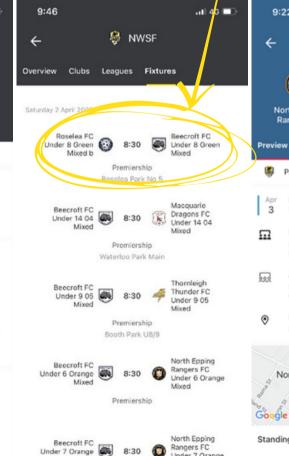

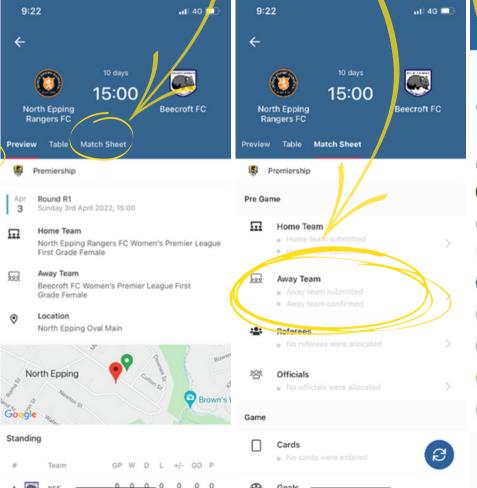

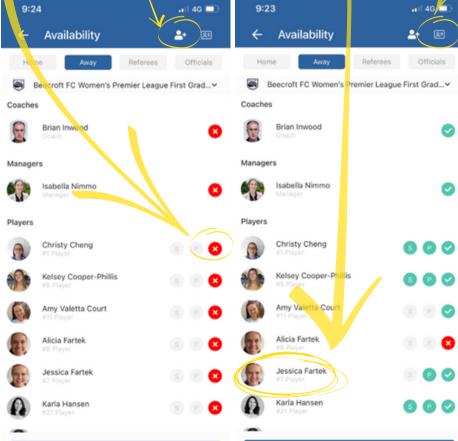